## WEB 登録 の手順 う え ぶ とうろく ) てじゅん (携帯 電話 ) けいたい で ん わ

### 手順 詳 細 てじゅん しょうさい  $(Q \rvert R)$ きゅーあーる コード読取〜メールアドレス 認証) よみとり にんしょう

WEB登録は利用者が登録情 報の 入 力 を 行 います。 Q R コード読み取り後、表示されるメールア うえぶ とうろく りようしゃ とうろく じょうほう にゅうりょく おこな きゅーあーる よ と ご ひょうじ 、 まて、 から こうしん こうしん しゅう こんこうじょうじ しゅー あーるえる<br>ドレス宛に空メールを送信します。送信されるメールに表示されているU RLにアクセスし、メール アドレス認 証 を 行 います。 にんしょう おこな

# <mark>メールアドレス認 証の流れ</mark>

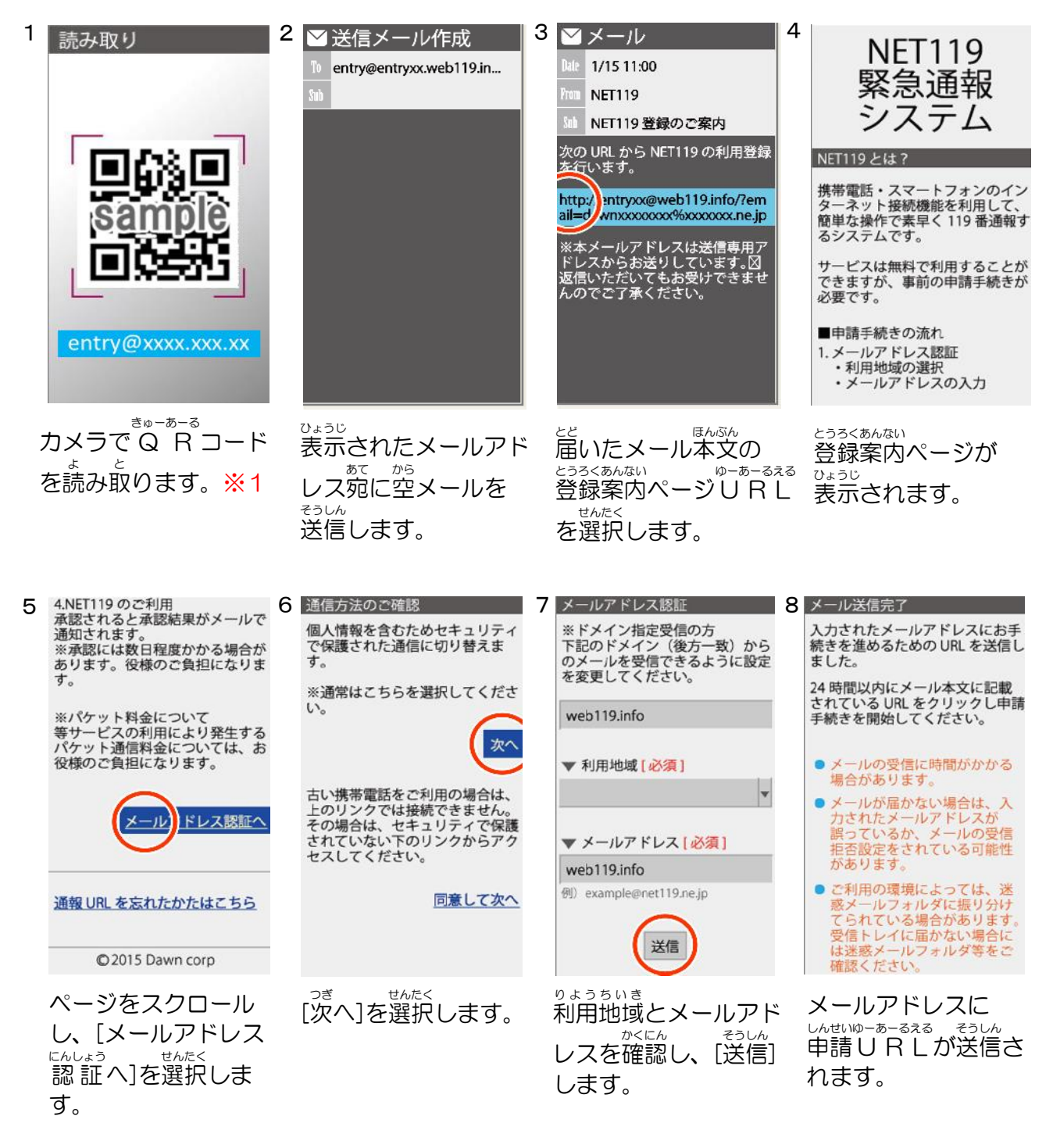

※1 Q R きゅーあーる コード、登録用 とうろくよう メールアドレスは利用 り よ う 地域 ち い き により異 こと なります。

### 手順詳 細②(登録用URL〜登録申請) てじゅん しょうさい とうろくよう ゆーあーるえる とうろく しんせい

メールアドレス認証後、登録用U RLが返信されます。手順に 従 い申請情 報を利用者が 入 力 して しょうにんご とうろくよう ゆーあーるえる へんしん てじゅん したが しんせいじょうほう りようしゃ にゅうりょく 申請 します。 しんせい

#### <u>登録者情 報の 入 カ の流れ</u> とうろくしゃ じょうほう にゅうりょく なが

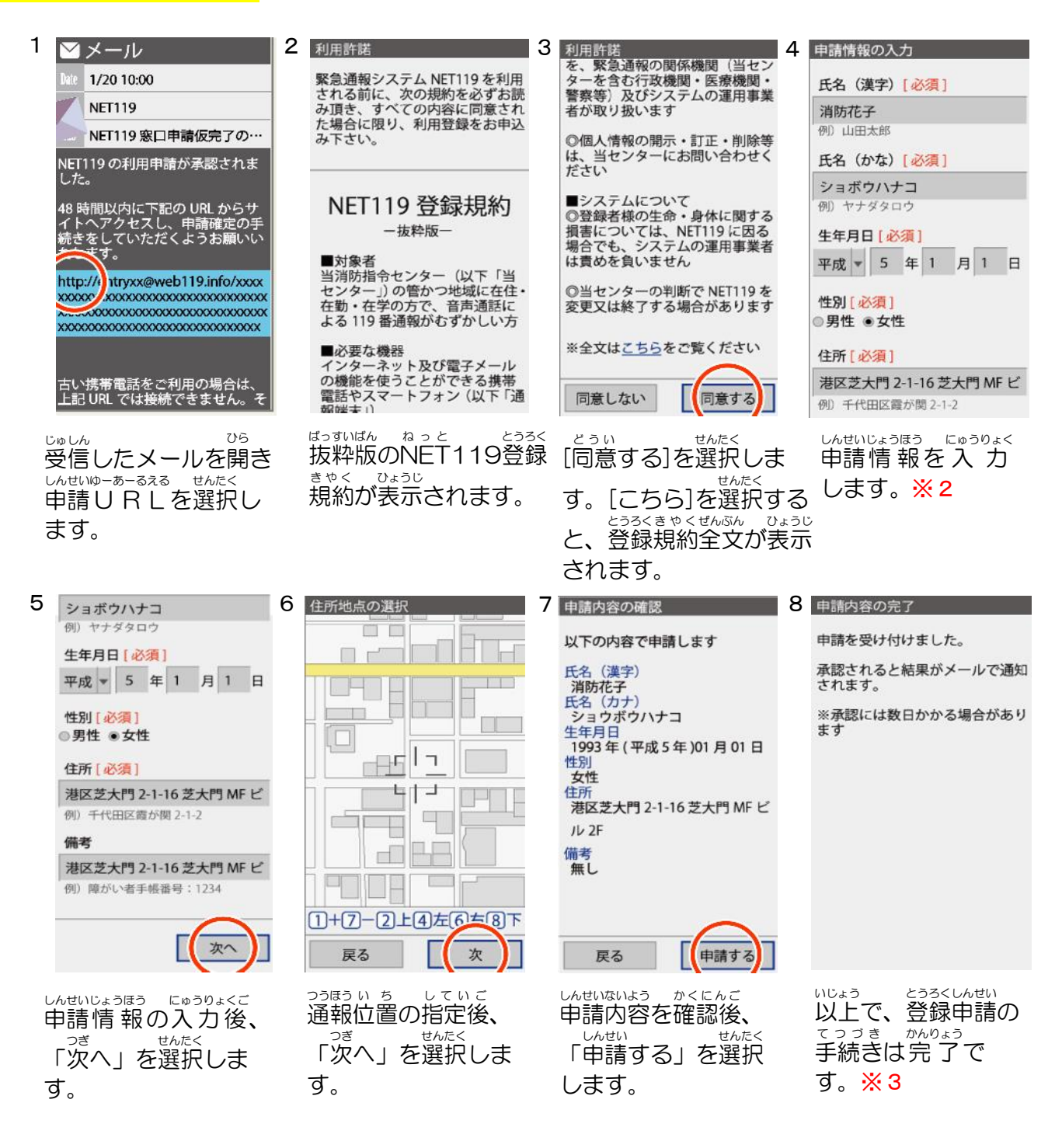

※2 ※3 じゅうしょ ぎいあきき ぎいたきゃく しゅうしょ ことろく<br>住 所は在勤先・在学先ではなく、自宅の住 所を登録して下さい。 しんせいご しょうにん<br>申請後、 承 認 されるまでに、数 日 かかる場合があります。

### 手順 詳 細 ③(お気 てじゅん しょうさい き に入り・ホーム画面登録) がめん とうろく

承認後 しょうにんご 、登録 とうろく メールアドレス宛 あて に通報 つうほう URL ゆーあーるえる が送信 そうしん されます。緊 急 きんきゅう 時 じ 、すぐに利用 りよう できるようブック マーク登録・ホーム画面登録を行うようにしてください。

# ー、まっ、とうろく、てじゅん、れい<br><mark>お気に入り登録の手順(例)</mark>

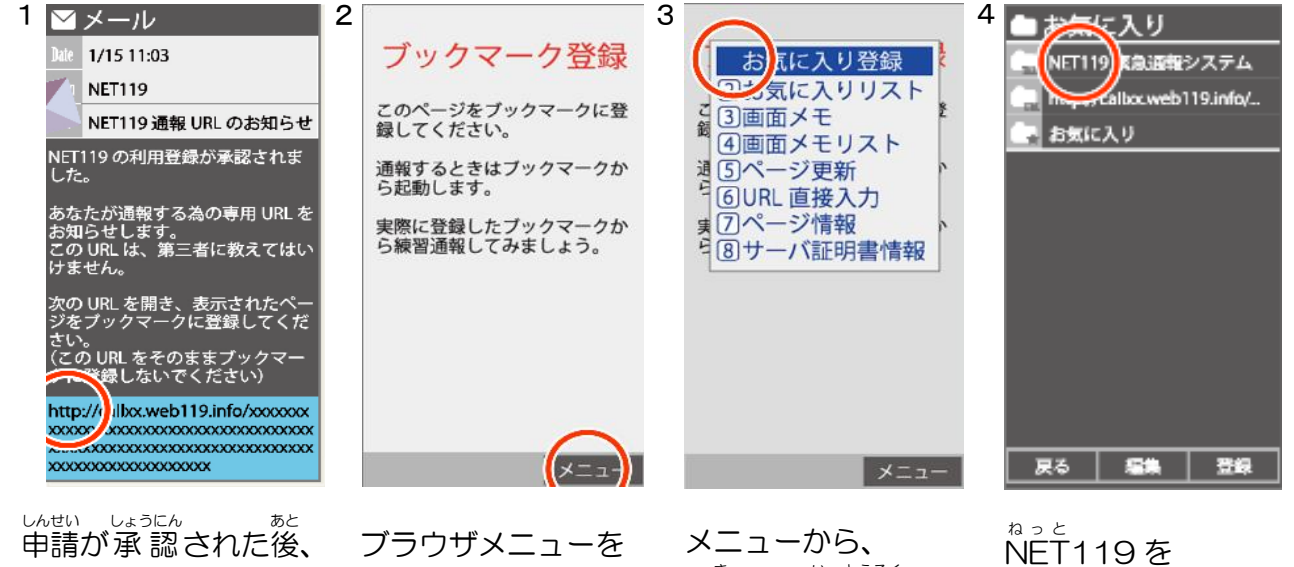

メールが届 きます。 とど 記載 された通報 U R L きさい つうほう ゆーあーるえる を選択 します。 せんたく

表示 します。 ひょうじ

- <sub>き</sub><br>[お気に入り登録]を 選択 せんたく します。

NET 119 を 、<sub>きしいし、とうろく</sub><br>お気に入りに登録しま とうろく す。

# ー。<br>お気に入りからNET119を起動する手順(例)

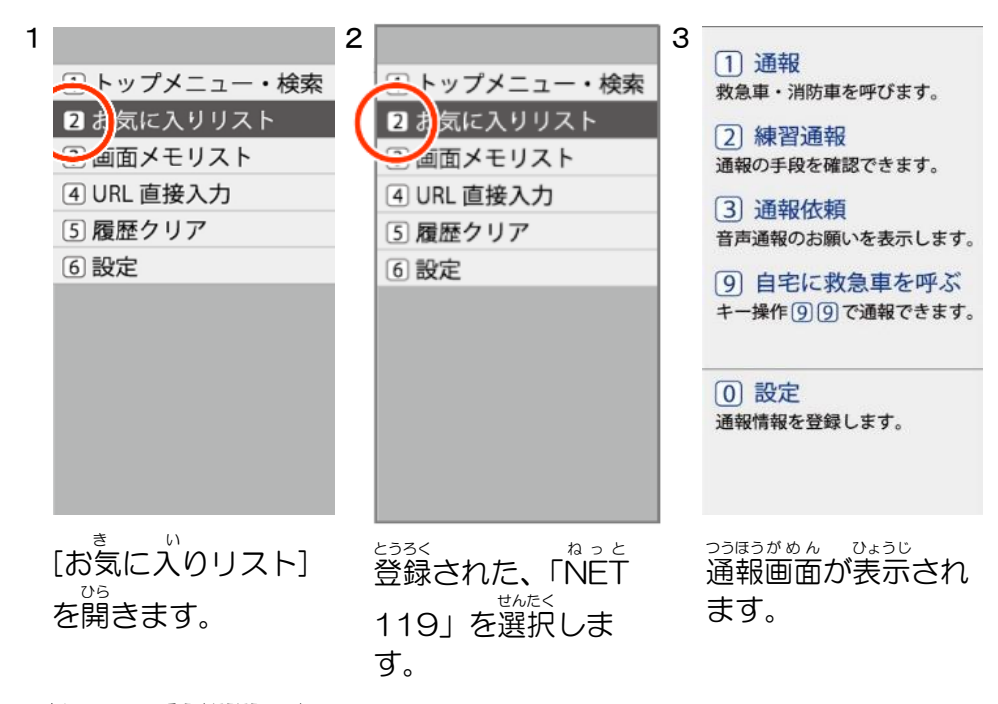

<sub>るしゅ。そうさほうほう。こと。<br>※ 機種により操作方法は異なります。</sub>